**Инструкция**

## **слушателя по работе в системе дистанционного обучения Учебного центра «Информзащита»**

1. Введите в адресной строке Интернет-браузера [http://sdo.itsecurity.ru](http://sdo.itsecurity.ru/) (Рекомендуемые браузеры – Mozilla Firefox, Internet Explorer, Google Chrome)

На открывшейся Интернет-страничке нажмите кнопку «Вход»

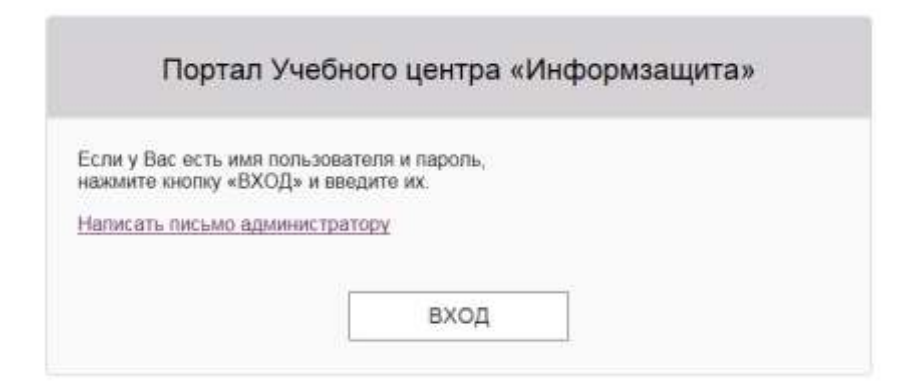

2. Система предложит Вам авторизоваться, для чего Вам потребуются логин и пароль (пароль, зарегистрированный ранее или **dfgre342,** если Вы заходите в первый раз)

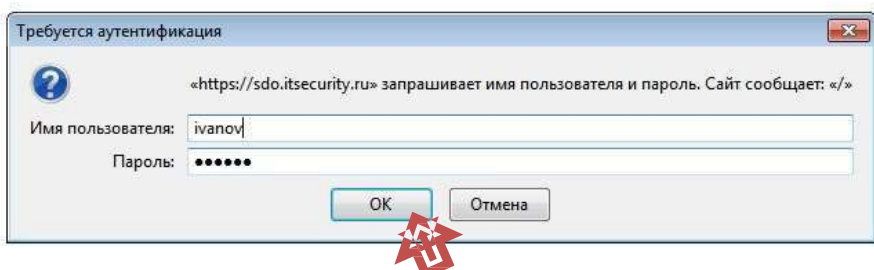

3. Если Вы заходите в первый раз Вам будет предложено сменить пароль. Это нужно сделать обязательно. Повторный вход по паролю **dfgre342 невозможен. И Вам придется запрашивать сброс пароля по адресу websupport@itsecurity.ru**

## Редактирование личных данных

Информзащита

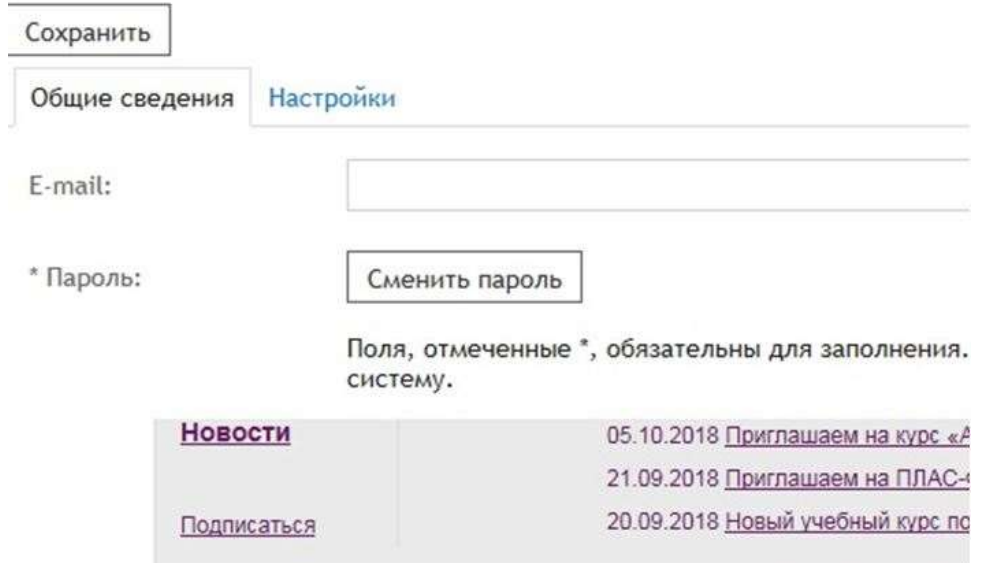

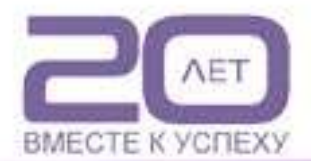

.

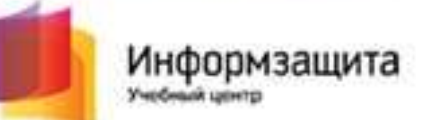

4. Введите новый пароль (рекомендуются сложные, но легкозапоминаемые пароли).

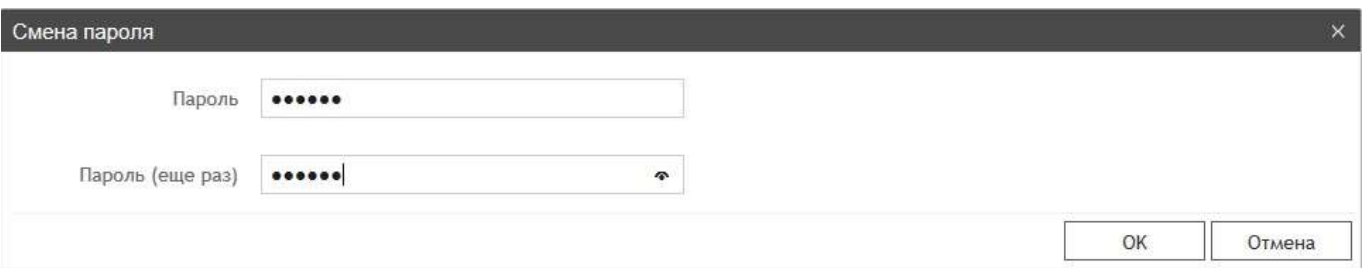

5. Затем нажмите кнопку «Сохранить», после чего система снова предложит ввести логин и пароль.

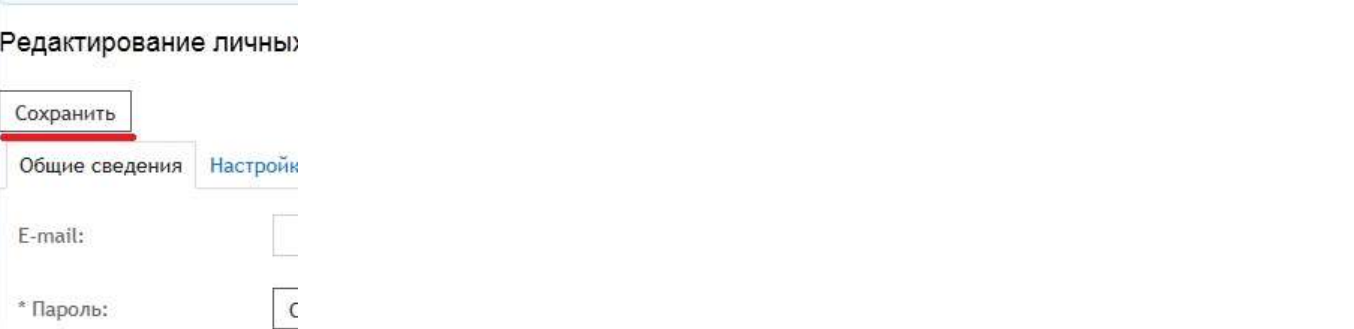

6. После авторизации Вы попадаете на главную страницу СДО. Чтобы увидеть перечень назначенных Вам электронных курсов, пройдите в раздел «Активные электронные курсы»:

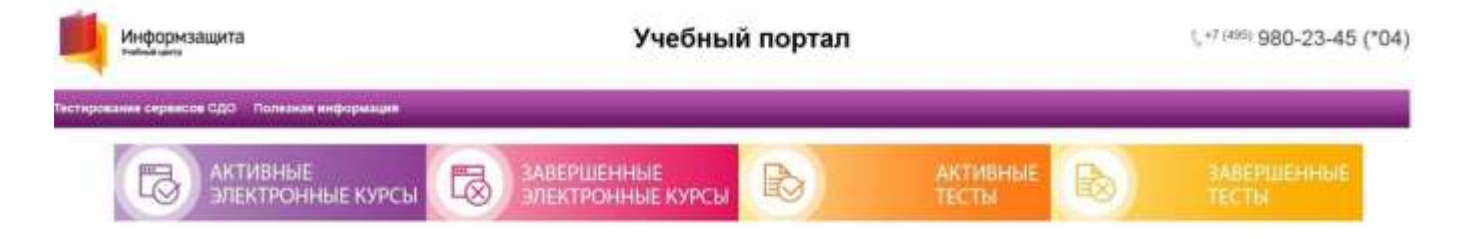

Уважаемые слушатели!

7. Выберите интересующий Вас курс:

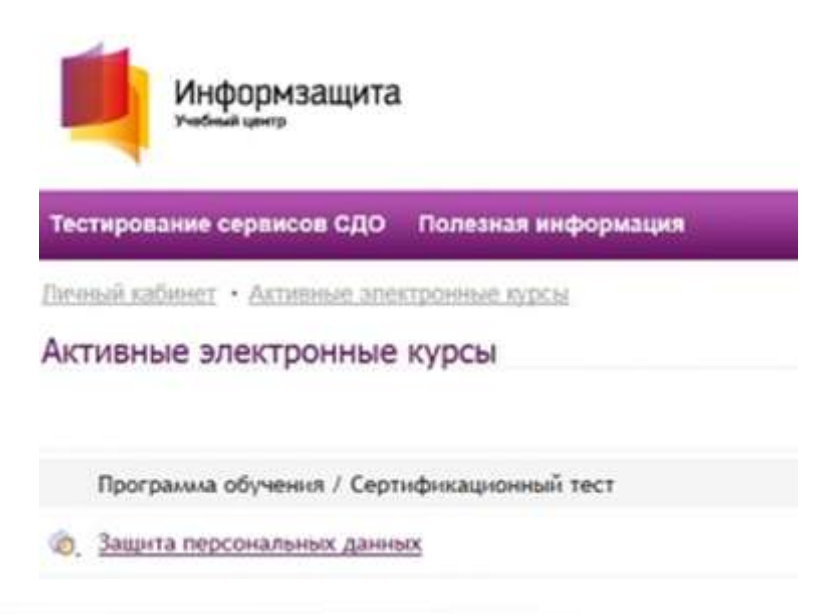

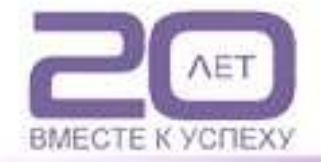

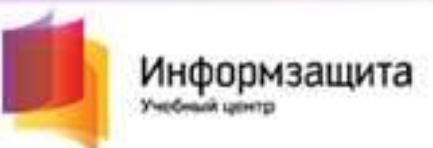

8. Вы получите доступ к странице с необходимыми материалами по курсу и другой полезной информацией:

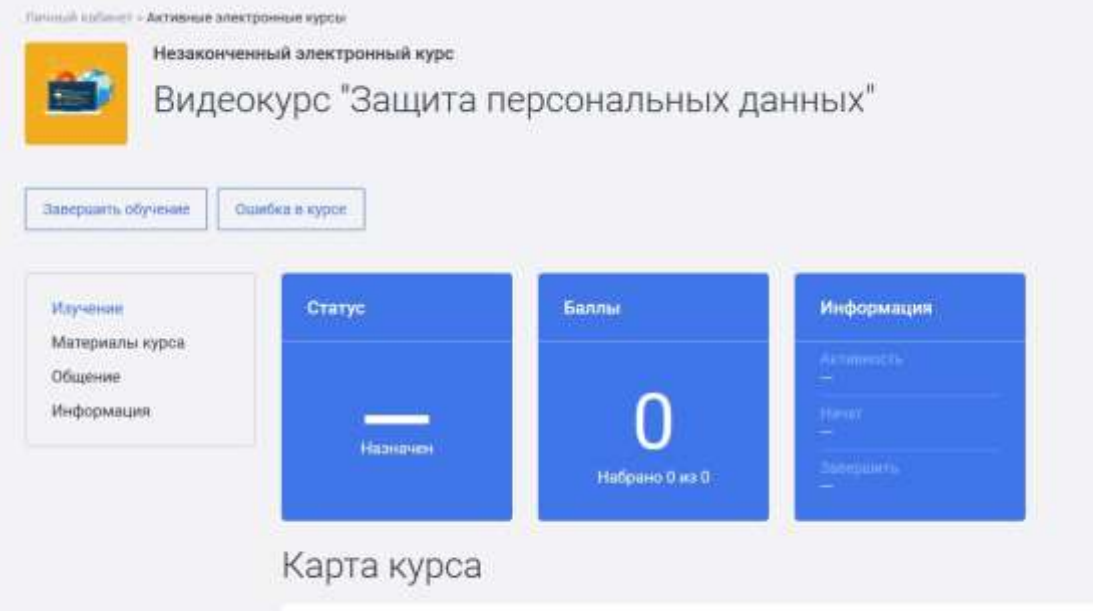

Ссылки на просмотр видеозаписи курса (по дням), электронное учебное пособие (а также дополнительные материалы для скачивания, если они предусмотрены на данном курсе) доступны на закладке «Материалы курса»:

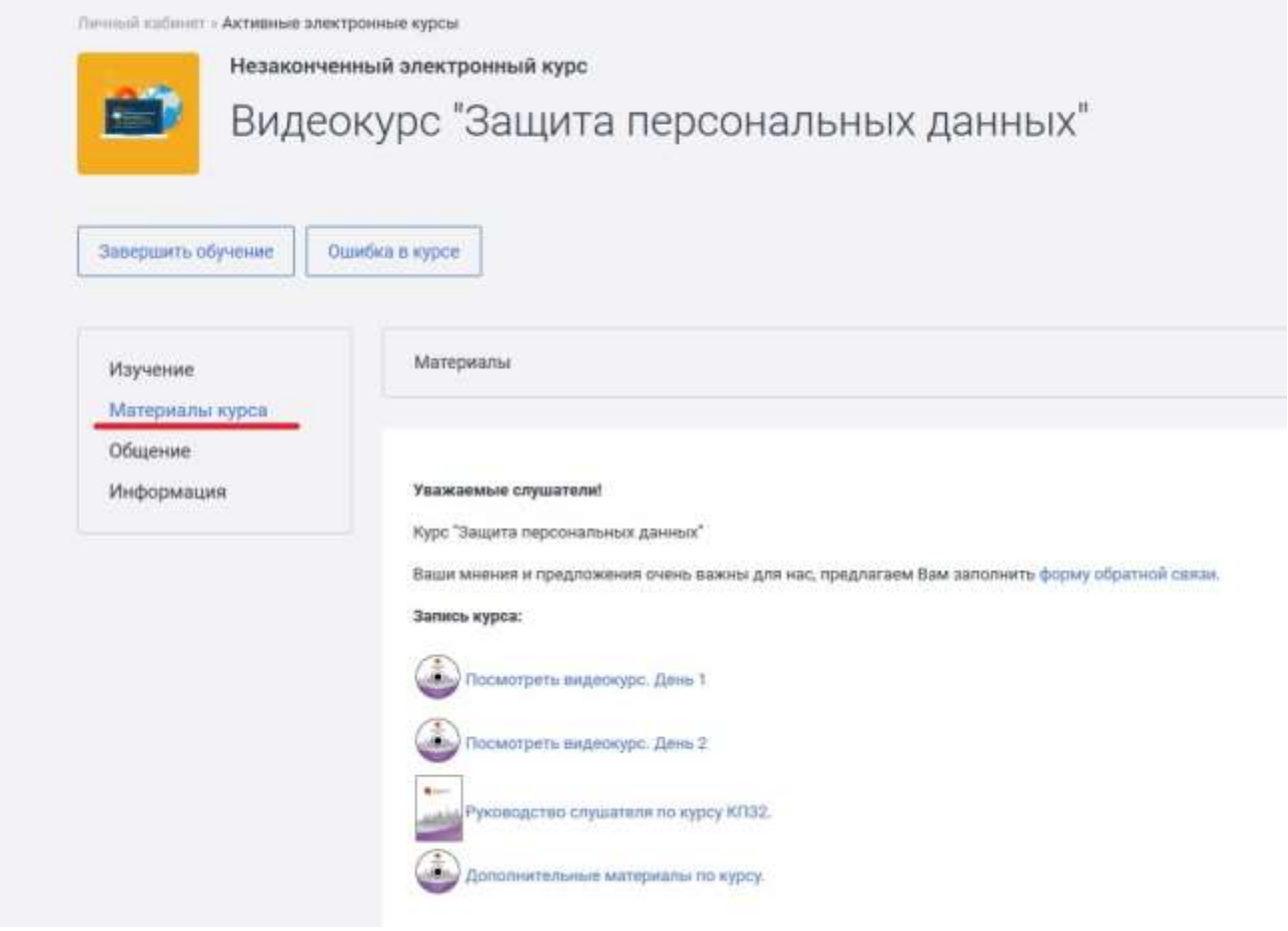

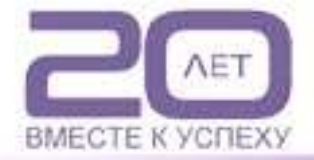

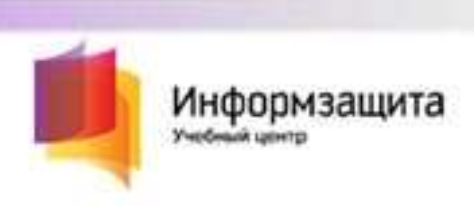

По окончании обучения можно перевести курс в состояние «Завершённый», нажав кнопку «Завершить обучение», однако при этом ссылки на учебное пособие и дополнительные материалы станут недоступны, поэтому делать это необязательно.

> По всем дополнительным вопросам работы в СДО Вы можете обратиться в техническую поддержку:

## **Для оперативных ответов: websupport@itsecurity.ru**

С ожиданием на линии: тел: 8-495-980-23-45 (доб. 265 или 372)

**Желаем Вам успехов в обучении!**

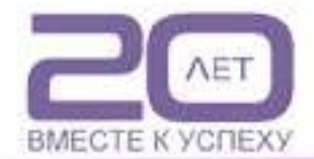